# **American Endurance Ride Conference**

## **For Ride Managers: Entering Ride Results Online**

You will start by logging in at **AERC.org** — look for the Member Home button (top right on the home page).

Now, go to the **Navigation** box on the right side, and click on **Ride Manager**. This will show the rides you have sanctioned that are awaiting results. Click the ride you wish to enter.

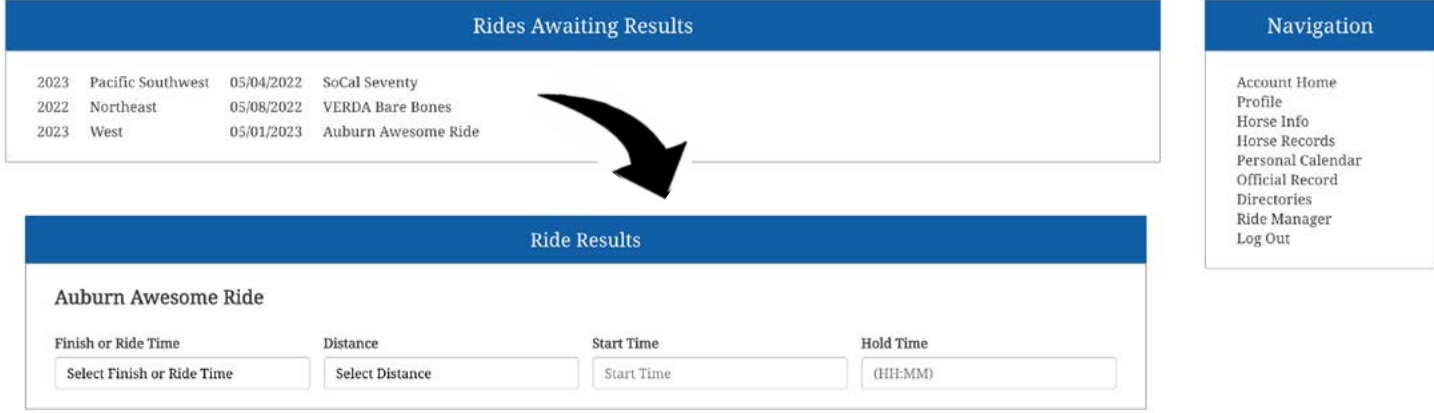

### Select one of two options:

**Finish Time**: You set the start time and total hold times, and enter the finish time, i.e., 4:15pm (or 16:15 in military time, if you prefer).

**Ride Time**: You enter the actual riding time, excluding holds, i.e. 5 hours and 27 minutes.

This will bring up the **Ride Results** page. Click on the red box if you have a completed Excel template or are using the ERIC ride management program.

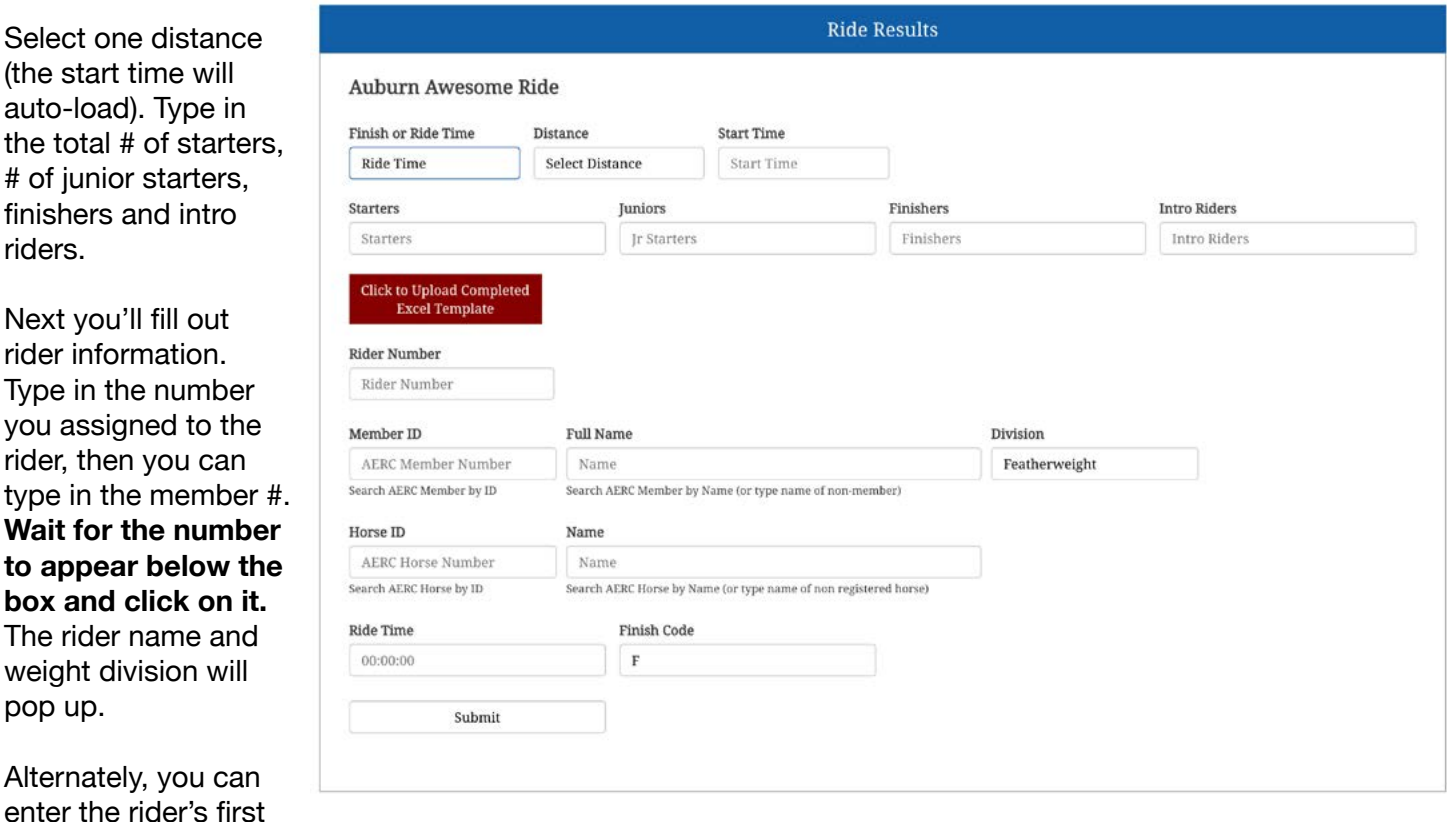

or last name (hint: whichever is more unusual), and click on the correct rider. For non-members, type in the person's full name (i.e., John Smith).

Horse ID: Type in the equine ID, then click to confirm, as with the member. You can also enter the horse's name in the name box, and click to confirm. If there is no AERC number, type in the equine's full name.

Next up is the ride time or finish time — enter it in the next box. Be sure to include seconds, even if it's :00. Then use the Finish Code dropdown menu to select the Finish Code (or Pull Code). Review, then click Submit.

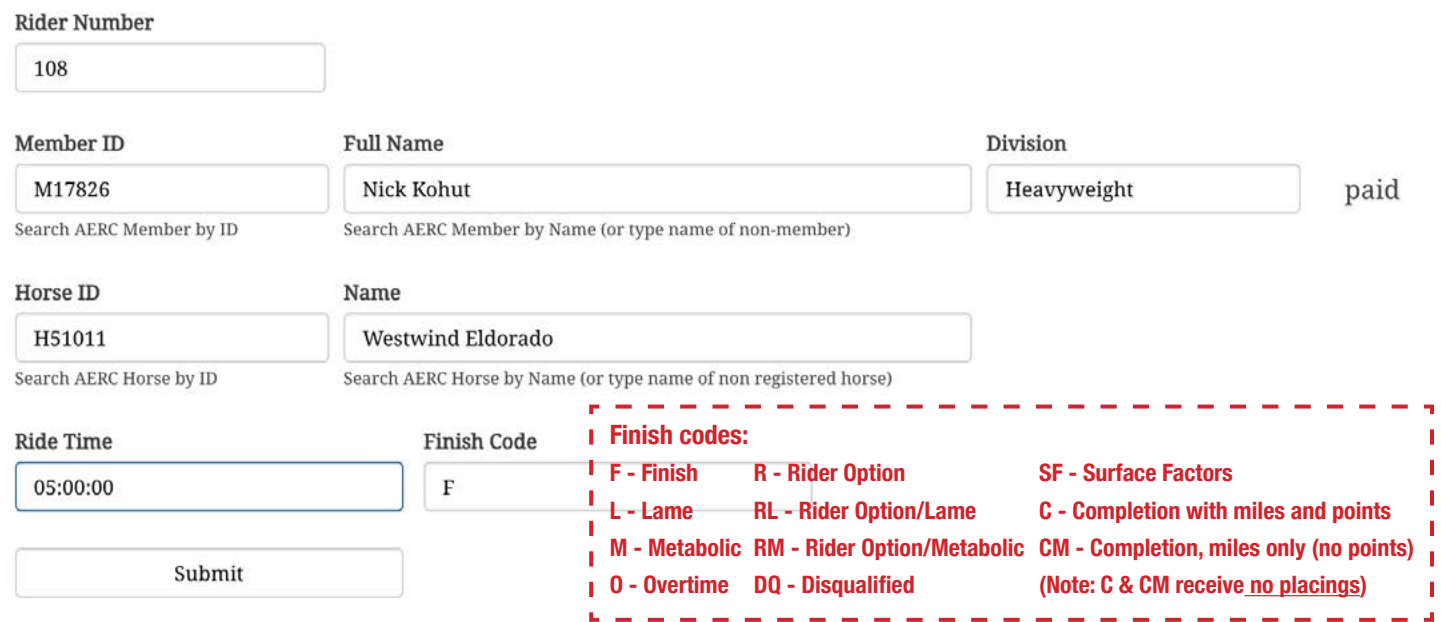

As you enter results, you can make changes if you notice goofs — click on the little "edit pencil" for changes.

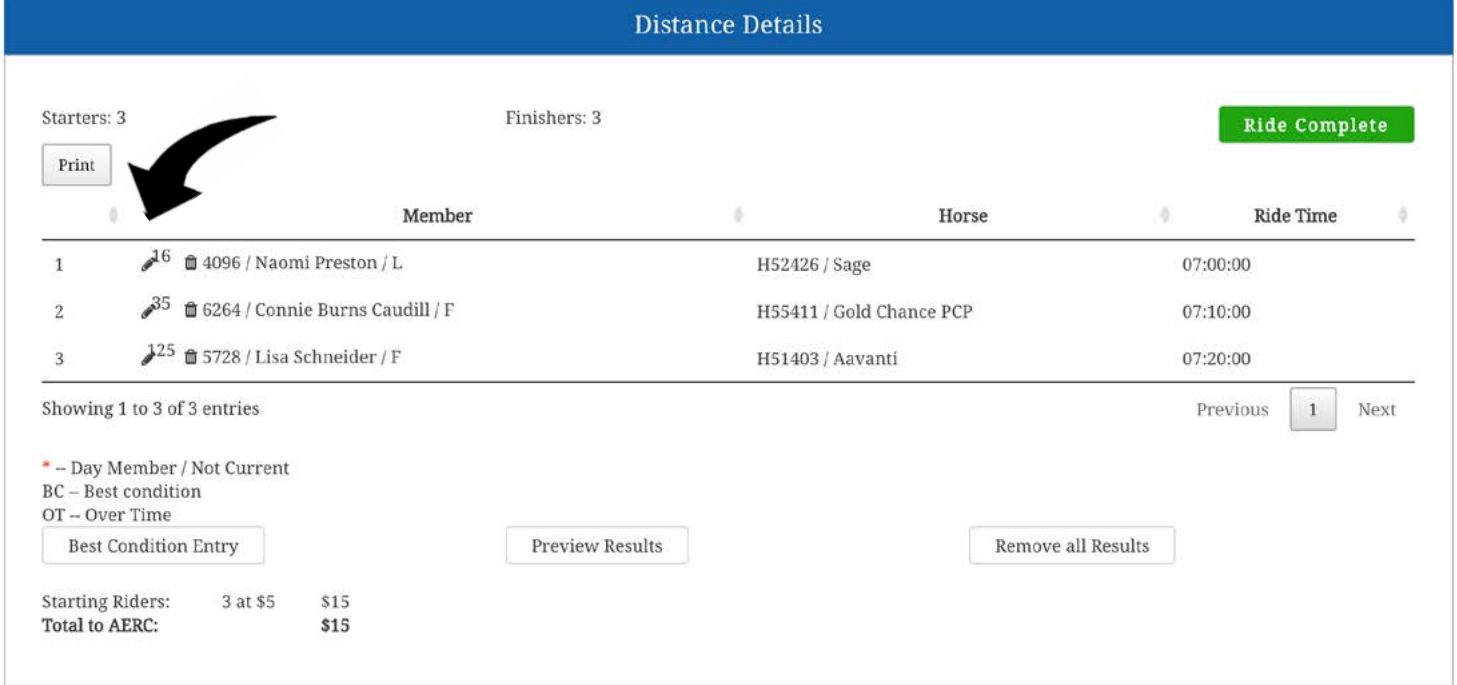

At any time, you can preview the results with the Preview Results button in the center.

### Next up: **Best Condition**!

You'll be entering the rider number and individual scores for each category, including rider weight.

Tab or mouse between entries. As you type, the BC results will update.

Once completed, click the "Close" button above the BC worksheet.

Click **Preview Results** and make sure that the results look correct. If riders are not current members or equines are not registered, that will be noted on the far right side.

Back at **Distance Details**,

click Ride Complete (see the green box), and you will go to the pay screen. You can pay by credit or debit card or click the box to pay by check.

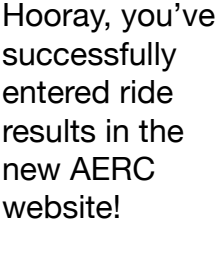

Thanks and congratulations from the AERC Office!

Call if you have questions: 866-271-2372.

#### **Best Condition Worksheet**

Use this worksheet to calcluate the Best Condition score. Enter one rider at a time. When rider entry is complete a new row will be available for the next rider. Rider Number must match the Rider Number used when adding the distance. Vet scores must be between 1.0 and 10.0. Weight should be actual weight in pounds. All fields are required.

The information is automatically saved as you input it. A summary will be displayed below the worksheet as each row is complete.

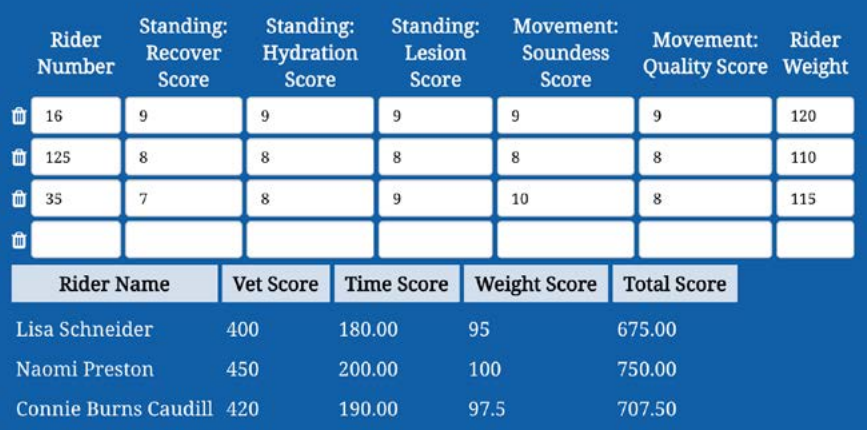

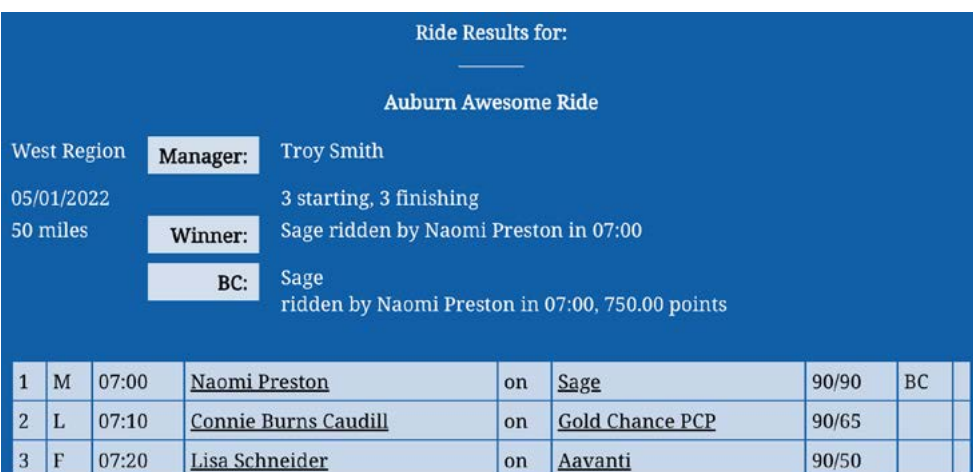

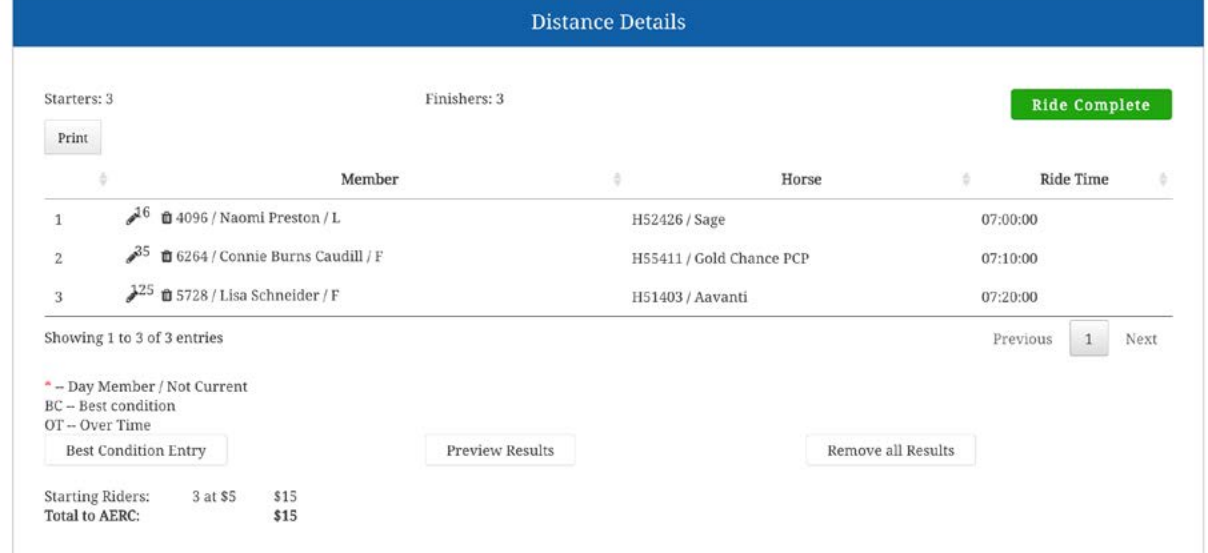